# *Go Mobile With Crosby!*

*Crosby's Reimbursement Portal Mobile App is now available*. The app is available for both iPhone and Android devices and grants you quick access to an array of reimbursement account information via your smart phone.

*Obtaining the Mobile App is simple*. Download the App from your device's App store or scan a QR code found within the Mobile App section of the Reimbursement Account portal (via **www.mycrosbybenefits.com**).

**\*\*Important Note**: Users must first set their Mobile App username & password found within the Mobile App section of the Reimbursement Account portal. The Mobile App's username/password credentials will be different from those that you use for MyCrosbyBenefits.com.

Highlights include:

- **Claim Entry**
- Receipt Upload Using Photo Capture
- Account-At-A-Glance (account data and available funds)
- **Review Recent Transactions**
- Alert and Notification Access
- **Help Ticket Review and New Ticket Creation**
- Change/Update Personal Profile

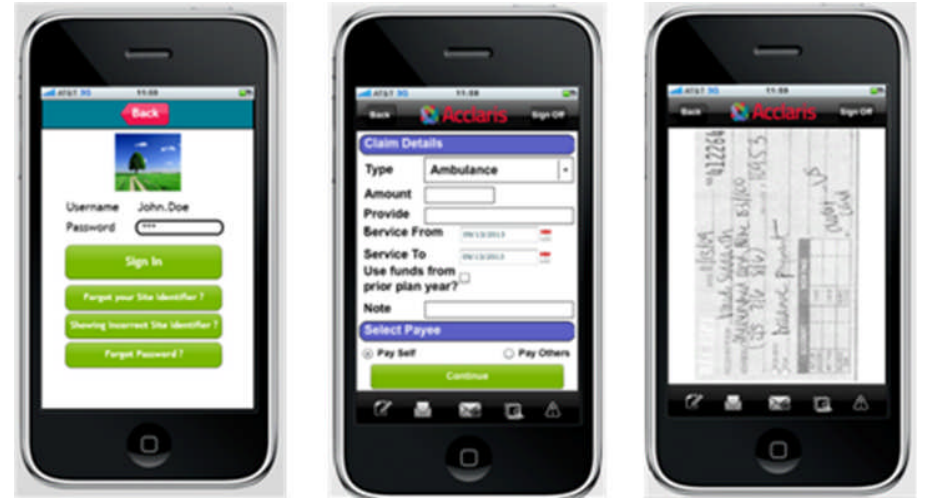

*Note: Acclaris is Crosby's reimbursement account platform*

**Go Paperless!** Get communications via email rather than US Mail. Protect the environment by reducing the amount of printed material we send you. Authorize email communications by logging into your account by way of the MyCrosbyBenefits.com Reimbursement Account portal, then:

- Go to the Profile tab
- Click Edit and then confirm or enter your email address
- Choose Electronic from the drop down menu in the Communications field
- **Click Submit**

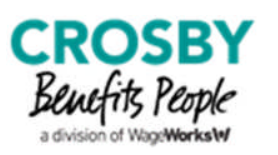

#### **Questions: Please contact us at 866-918-1711.**

## *Go Mobile with Crosby!* **Mobile App Account Registration & Download Instructions**

Crosby's Reimbursement Portal Mobile App is now available for both Apple iPhone and Android users. All account types (e.g. Health Care Reimbursement Account or Dep. Care Reimbursement Account) will be available via the Mobile App. **Prior to using the App, users must register an account via www.MyCrosbyBenefits.com**.

#### **Registering Your Mobile App Account:**

- 1. Login to **www.MyCrosbyBenefits.com**.
- 2. Once logged in, select the Reimbursement Portal button.
- 3. Upon entering the Reimbursement Portal, click "Get Started"in the Mobile Application section to the left of your screen. *You will be redirected to the "Get Started"page*.
- 4. Next, register your Mobile App account by clicking "Sign Up for Mobile Application."
- 5. Follow the steps to create a username, password and security questions & answers.
- 6. **Please Note**: The Mobile App's username, password and security questions & answers **will not** be the same credentials that are used for MyCrosbyBenefits.com. Users will be responsible for managing two sets of login credentials.
- 7. Click "Continue". *You will be redirected to the "Mobile App Service Agreement"page*.
- 8. Review the Service Agreement, check the consent box and click "I Agree"to continue.
- 9. Next, select your Site Identifier, click "Continue"and then Confirm your Site Identifier. *You will be redirected to the "Mobile Sign-Up Success"page*.

### *Congratulations, you've registered your Mobile App account.*

- 10. Your screen will display two tabs: one for Android and another for iPhone. Individual tabs have steps that describe how to download and install the mobile application from the respective market place.
- 11. Click "Get Started"in the Mobile Application section to the left of your screen. *You will again be redirected to the "Get Started"page*. However, now you will see a message stating: "You are already registered. Please start using your App now."

#### **Get the Mobile App:**

Click the Android or iPhone tab from the center of the page and follow the instructions listed. You may either scan the QR Code found on your screen or you may download the App directly from your phone vendor's marketplace. If you choose to download it from your vendor's marketplace, search for "Acclaim Mobile" to locate and download the free application.

**Using the Mobile App is easy**: Once you've downloaded and installed it on your mobile device, sign-in using the account login credentials you created when setting up your Mobile App account. Follow the prompts to:

- **Enter Claims**
- Upload Receipts Using Photo Capture
- View Your Account-At-A-Glance (account data and available funds)
- **View Recent Transactions**
- Get Alerts and Notifications
- **Enter/View Help Tickets**
- View Personal Profile

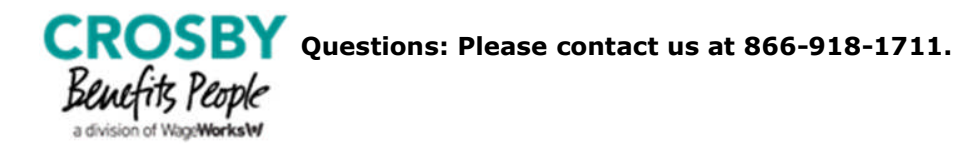